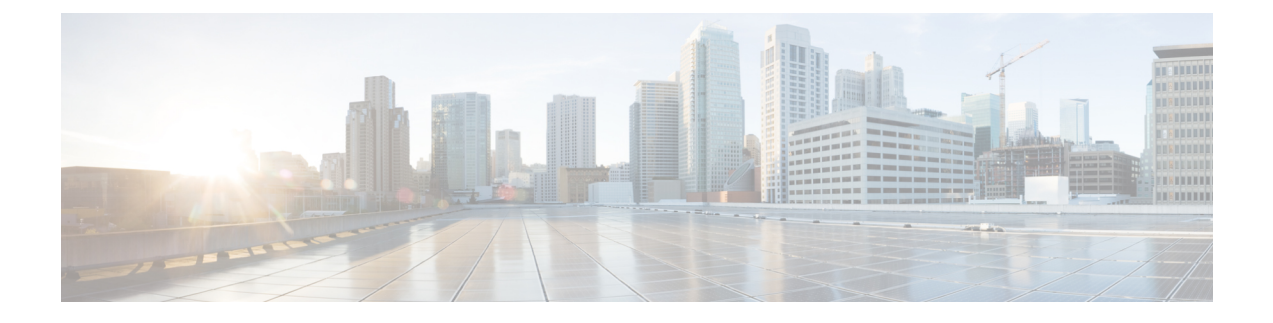

# **Cisco Unity Connection PIN** 및 암호 변경

- Cisco Unity Connection PIN 및 암호 정보, 1 페이지
- PIN 변경, 2 페이지
- Cisco PCA 암호 변경, 3 페이지

## **Cisco Unity Connection PIN** 및 암호 정보

전화로 Cisco Unity Connection에 사인인할 때 사용하는 PIN이 있습니다. CiscoPersonal Communications Assistant(PCA) 웹 사이트에 로그인하여 Connection 웹 도구에 액세스할 때 사용하는 암호도 있습니 다.

Connection 관리자가 제공한 초기 PIN 및 암호를 변경하는 것이 좋습니다.

전화로 처음 등록하는 동안 Connection에서 초기 PIN을 변경하도록 요청하지만 여기에서 Cisco PCA 에 사인인하는 데 사용하는 초기 암호는 변경할 수 없습니다. Messaging Assistant 웹 도구에서 암호를 변경합니다.

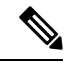

컴퓨터 사인인 암호를 Cisco PCA 암호로 사용하도록 Cisco Unity Connection 시스템을 구성할 수 있습 니다. Connection 시스템을 이런 식으로 구성할 경우 Messaging Assistant를 사용하여 Cisco PCA 암호 를 변경할 수 없습니다. 참고

Messaging Assistant에서 PIN을 변경할 수 있지만 PIN을 변경하기 위해 기존 PIN을 입력할 필요가 없 으므로 Cisco PCA 및 외부 서비스 계정 암호 보안을 유지하기 위한 적절한 조치를 취해야 합니다.

무단으로 Connection 사서함에 액세스하지 못하게 보호하려면 PIN 및 암호를 변경할 때 Connection 관리자가 제공한 보안 지침을 준수해야 합니다. 일반적으로 짧은 암호가 사용하기는 쉽지만 긴 암호 가 더 안전합니다. 특히, 특이한 암호를 지정하는 것이 안전합니다.

다음 표에서는 Connection에 사용하는 중요한 PIN과 암호의 특성을 설명합니다.

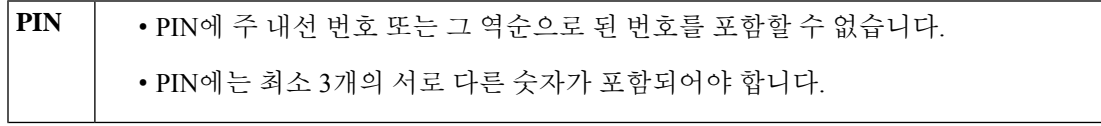

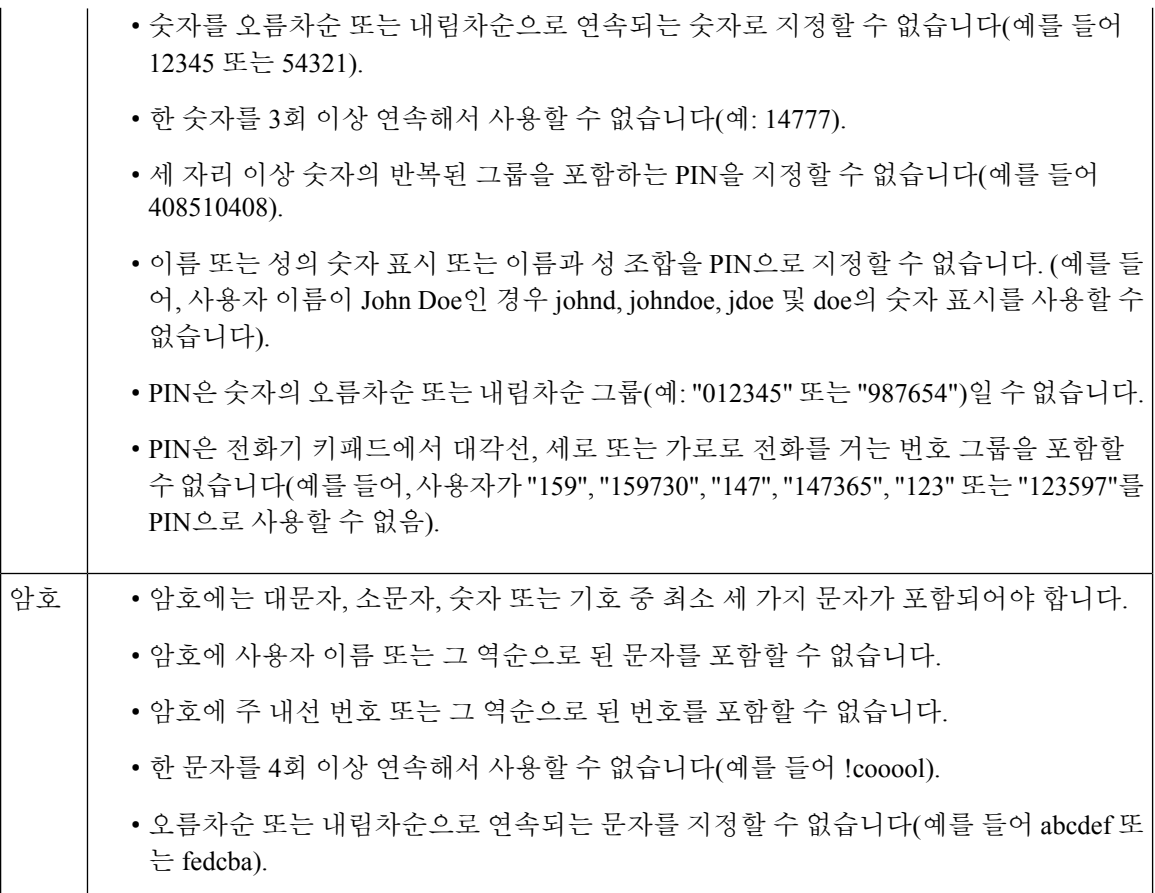

## **PIN** 변경

PIN은 메시지의 개인 정보를 보호하고 무단 액세스로부터 Cisco Unity Connection 편지함을 보호합니 다. PIN은 언제든지 변경할 수 있습니다.

#### $\boldsymbol{\mathcal{Q}}$

- PIN을 잊어버린 경우, PIN을 변경하기 위해 기존 PIN을 입력할 필요가 없으므로 Messaging Assistant 웹 도구를 사용하여 변경하면 됩니다. 팁
- 단계 **1** Messaging Assistant의 암호 메뉴에서 **PIN** 변경을 선택합니다.
- 단계 **2** PIN 페이지에서 새 암호를 입력한 다음 확인을 위해 암호를 다시 입력합니다. 0에서 9 사이의 숫자를 사용합니다.
- 단계 **3** 저장을 선택합니다.

## **Cisco PCA** 암호 변경

암호는 Cisco Personal Communications Assistant(PCA) 웹 사이트에 대한 액세스 보안에 사용됩니다.

전자 메일 응용 프로그램을 사용하여 음성 메시지에 액세스할 경우 응용 프로그램은 Cisco Unity Connection 사용자 이름 및 Cisco PCA 암호를 사용하여 Connection 계정에 액세스할 수 있습니다. Messaging Assistant에서 Cisco PCA 암호를 변경할 경우에는 Connection 계정에 계속 액세스할 수 있 도록 전자 메일 응용 프로그램에서도 암호를 업데이트해야 합니다.

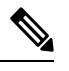

- 컴퓨터 사인인 암호를 Cisco PCA 암호로 사용하도록 Cisco Unity Connection 시스템을 구성할 수 있습 니다. Connection 시스템을 이런 식으로 구성할 경우 Messaging Assistant를 사용하여 Cisco PCA 암호 를 변경할 수 없습니다. 참고
- 단계 **1** Messaging Assistant의 암호 메뉴에서 **Cisco PCA** 암호 변경을 선택합니다.
- 단계 **2** Cisco PCA 암호 페이지에서 현재 암호를 입력합니다.
- 단계 **3** 새 암호를 입력한 다음 확인을 위해 암호를 다시 입력합니다.
- 단계 **4** 저장을 선택합니다.

L

번역에 관하여

Cisco는 일부 지역에서 본 콘텐츠의 현지 언어 번역을 제공할 수 있습니다. 이러한 번역은 정보 제 공의 목적으로만 제공되며, 불일치가 있는 경우 본 콘텐츠의 영어 버전이 우선합니다.